# Premiers pas pour gérer une liste mail avec Galilée

Pour accéder à ta liste mail nouvellement créée, il faut aller sur Galilée et cliquer sur le pavé liste mail

Listes e-mail Les différentes listes mail de diffusion ou de discussion

Tu arrives sur l'interface de SYMPA, le système qui gère les listes mail.

Clique sur Connexion en haut à droite, et utilise **ton identifiant + mot de passe** Galilée pour te connecter.

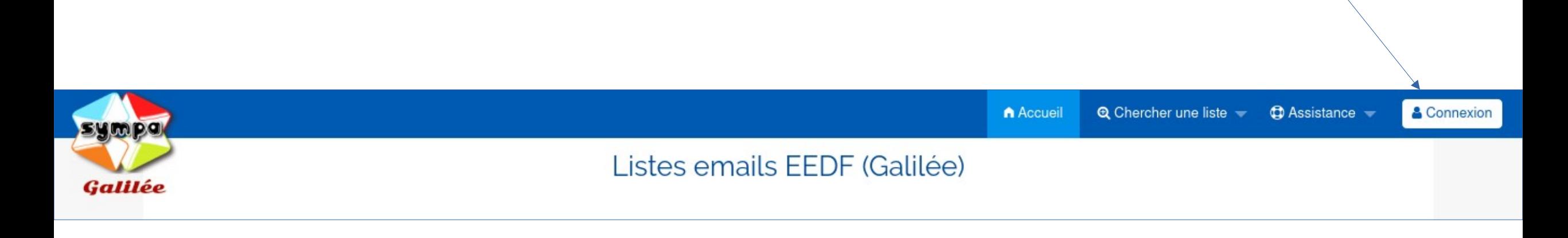

# Accéder à l'interface de gestion de ta liste

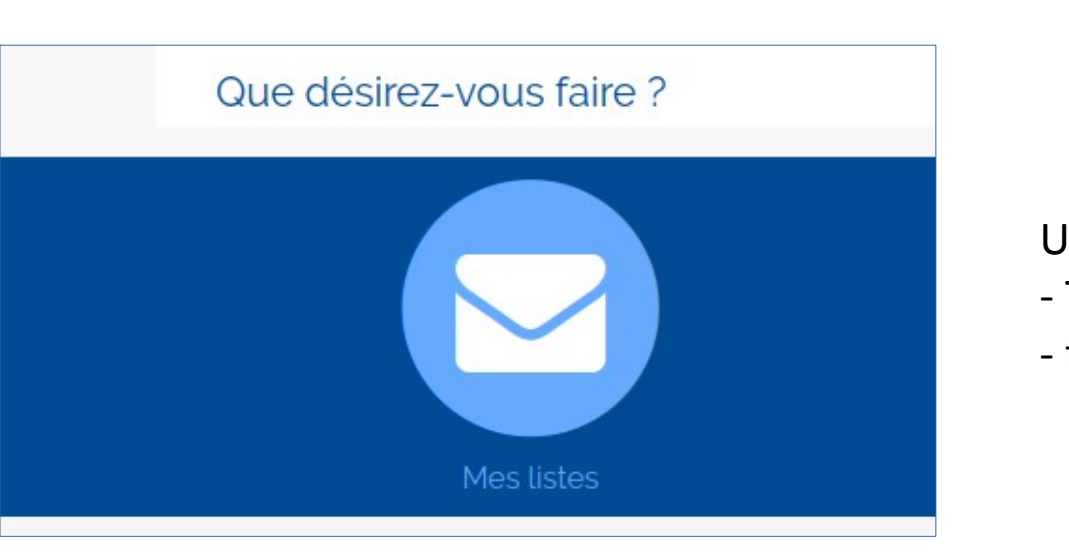

Une fois connecté e, clique sur « mes listes ».

- Tu vois alors les listes dont tu es admin et que tu peux gérer.
- tu vois aussi toutes les listes auxquelles tu es abonné⸱e

Si tu cliques sur le nom de la liste, tu accèdes à l'interface d'administration.

Si tu cliques sur « voir les abonnés », ça t'amène directement à la partie sur les abonnés

# **□** Mes listes

Vous êtes abonné ou gestionnaire des listes suivantes

### test-tuto (Propriétaire, Abonné)

Une liste de test pour faire le tuto

₩ Voir les abonnés

**E** Les archives

▲★ m.reveille@amail.com administrateur des listes. Gestionnaire privilégié, Abonné

### Options de liste Abonnés: 2 (Taux d'erreurs : 0%) Propriétaires : m.reveille Modérateurs : (comme les propriétaires) Contacter le propriétaire Accueil de la liste Admin Modérer Message (o) Abonnements (0) Désabonnements (0) Statistiques Options d'abonné Se désabonner Archives Poster

# La zone d'administration des listes.

Sur SYMPA, il y a plusieurs manières d'arriver au même endroit. Ici, on t'en propose une. Quand tu arrives sur la zone d'admin, **regarde la colonne de gauche**.

Elle te permet d'accéder vite aux fonctions les plus utiles

**a** avec Abonnés : tu accès à la zone pour abonner / désabonner les gens

- avec Propriétaires : tu peux ajouter d'autres personnes que toi pour gérer cette liste.

• avec Modérer > Messages : tu accèdes à la zone pour valider ou refuser des messages en attente.

 $\epsilon$  avec Options d'abonnés : tu peux choisir de recevoir tous les messages, des compilations, des résumés, etc.

**→ enfin, avec Admin, tu accèdes au panneau intégral d'administration** 

▲★ m.reveille@qmail.com administrateur des listes. Gestionnaire privilégié, Abonné

#### Options de liste

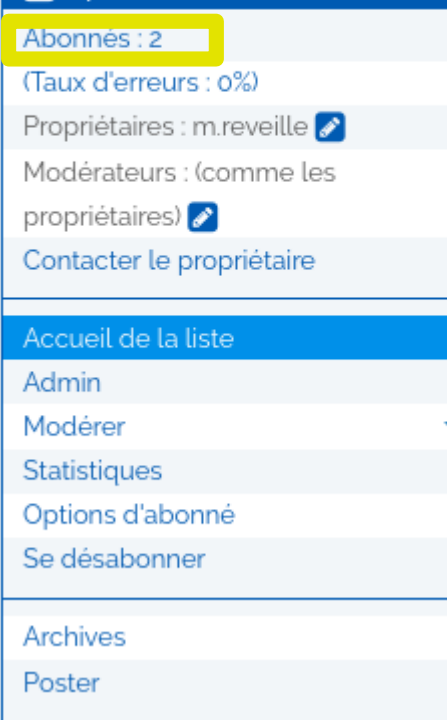

Cliquer sur « abonnés » dans la colonne de gauche

On peut ensuite choisir entre

- **« ajouter un unique abonné »** : mettre son mail et valider simplement
- et **« abonnements par lot »** : qui ouvre une nouvelle page où on peut entrer plusieurs adresses à la suite (un par ligne).

Dans les deux cas :

- par défaut la personne va recevoir un mail de bienvenue
- en cochant la case « silencieusement » ou « sans prévenir » on empêche l'envoi du mail de bienvenue.

### Il faut ensuite confirmer l'action.

### Ajout d'abonnés

#### Ajouter un unique abonné ;

Adresse électronique :

□ Silencieusement (l'abonné ne recevra pas le message

#### Ajouter

#### Abonnement par lot:

Cliquer sur le bouton "Abonnements par lot" pour abonne que SQL ou LDAP)

#### Abonnements par lots

# Ajouter ou supprimer des abonné·es

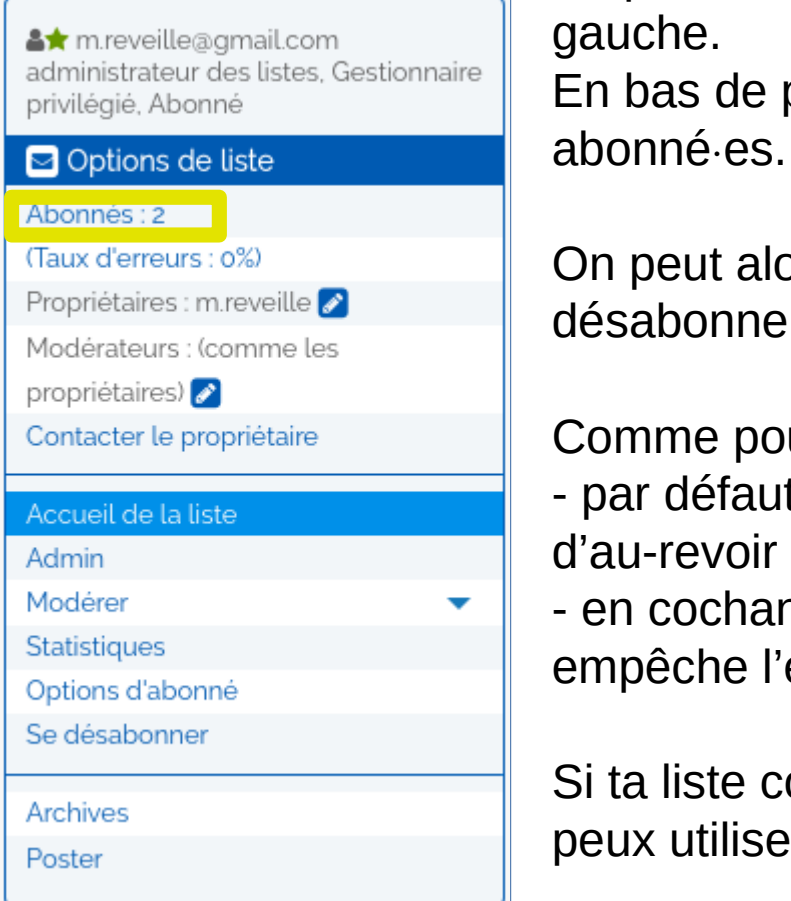

Cliquer sur « abonnés » dans la colonne de gauche. En bas de page, on accès à la liste des

On peut alors cocher la case des personnes à désabonner, puis cliquer sur « désabonner » $^{\circ}$ 

Comme pour les abonnements :

- par défaut la personne va recevoir un mail d'au-revoir
- en cochant la case « silencieusement », on empêche l'envoi du mail d'au-revoir

Si ta liste comporte beaucoup d'abonné⸱es, tu peux utiliser « rechercher un abonné ».

Il faut ensuite confirmer l'action.

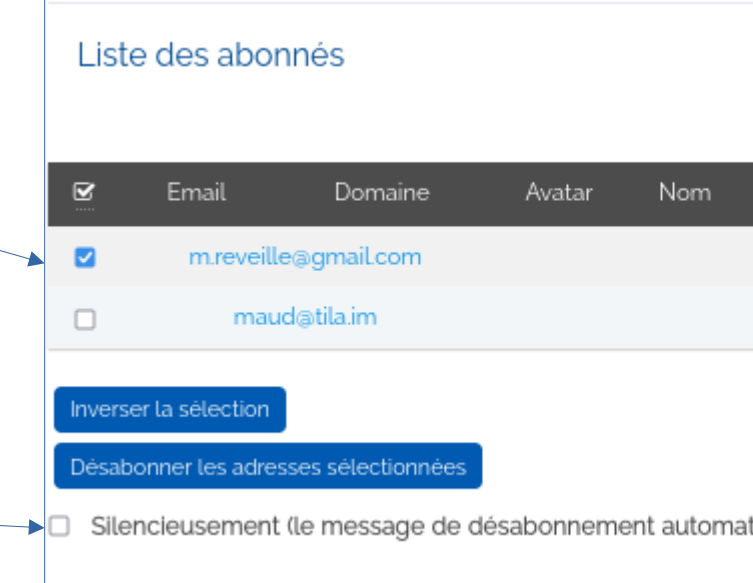

▲★ m.reveille@amail.com administrateur des listes. Gestionnaire privilégié, Abonné

#### $\Box$  Options de liste

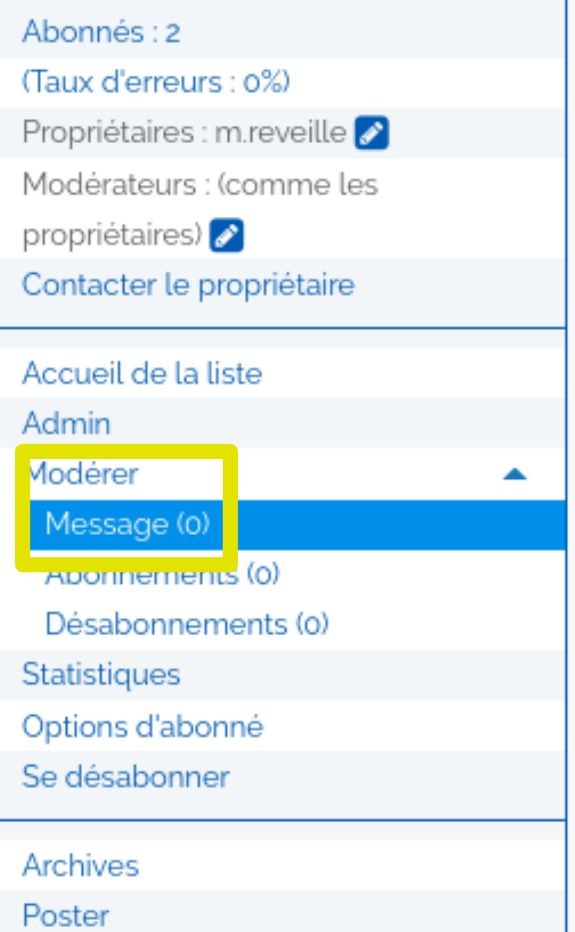

En tant que gestionnaire de la liste, c'est à toi que parviendront les notifications concernant les messages « modérés », c'est-à-dire bloqués et non diffusés en attendant que tu décides s'ils sont ok. Ce sera notamment le cas :

- Des mails venant de personnes non abonnées à la liste
- Des spams
- Des mails envoyés par des abonné es mais avec une grosse pièce jointe.

**>>En principe tu vas recevoir un mail qui te dit qu'il y a des messages à modérer, avec un lien vers la page de modération.**

Sinon, tu peux aussi te connecter à SYMPA et dans la colonne de gauche, clique sur « Modérer » puis « Messages ».

*Suite ...*

## Modérer les messages

Une fois dans l'interface de modération, la liste des messages en attente apparait.

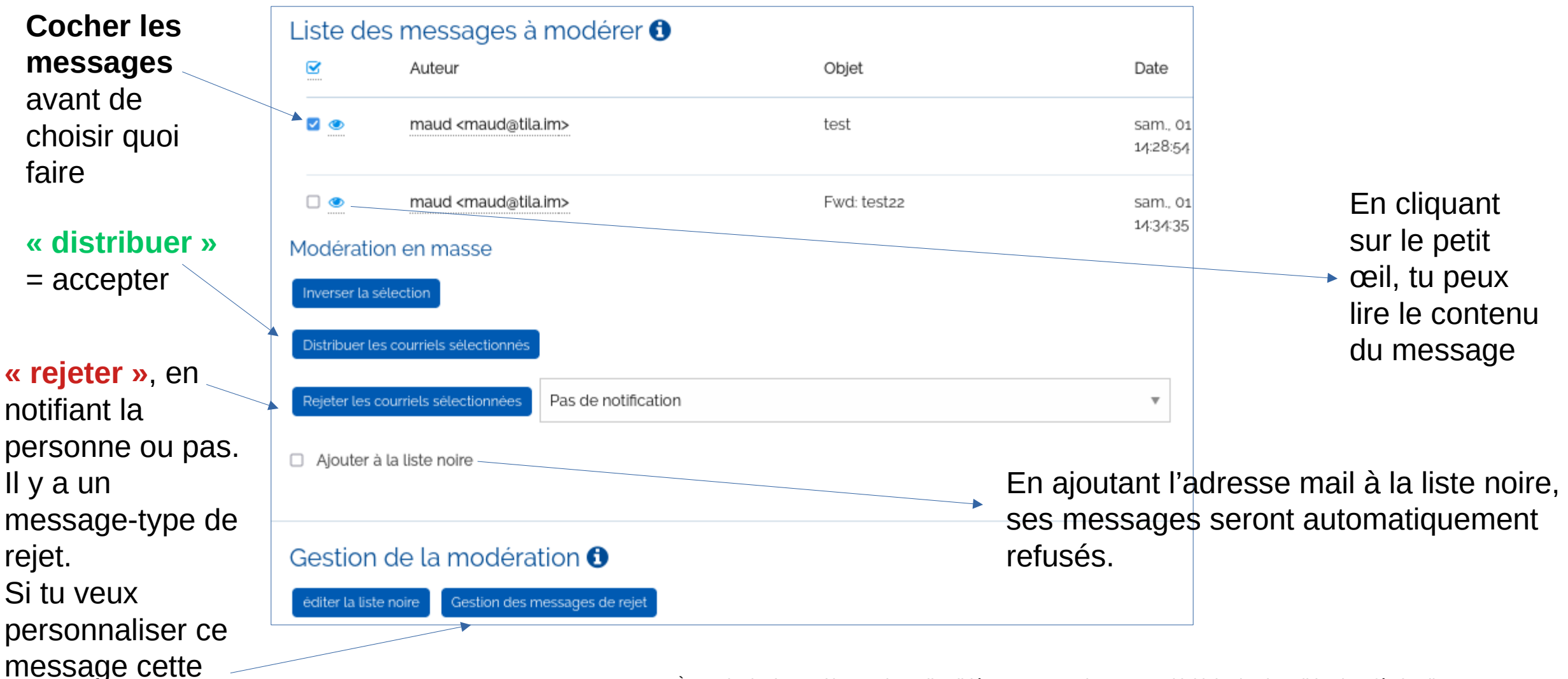

fois-ci, clique ici

À savoir : la date et l'heure du mail validé seront ceux de son envoi initial. Si tu le valides le 2 février, il se « rangera » quand même avec les mails du  $1<sup>er</sup>$  dans la boite mail des gens, s'il a été envoyé la veille

## Modérer les messages

Contrairement à l'ancien système de liste mail, **tu ne peux plus ajouter de personnes en « liste blanche »** (c'est-à-dire des gens non abonné⸱es, mais dont les messages sont acceptés sans modération).

Pour contourner cela, une technique est d'abonner les gens, puis en cliquant sur leur nom de sélectionner l'option **« ne pas recevoir de message »**. Iels ne recevront aucun message mais pourront poster. **ATTENTION** : comme, de fait, iels sont abonné·es, ce sont des personnes qui pourront avoir accès aux archives de la liste si iels le veulent. A manier avec prudence donc. Informations abonné

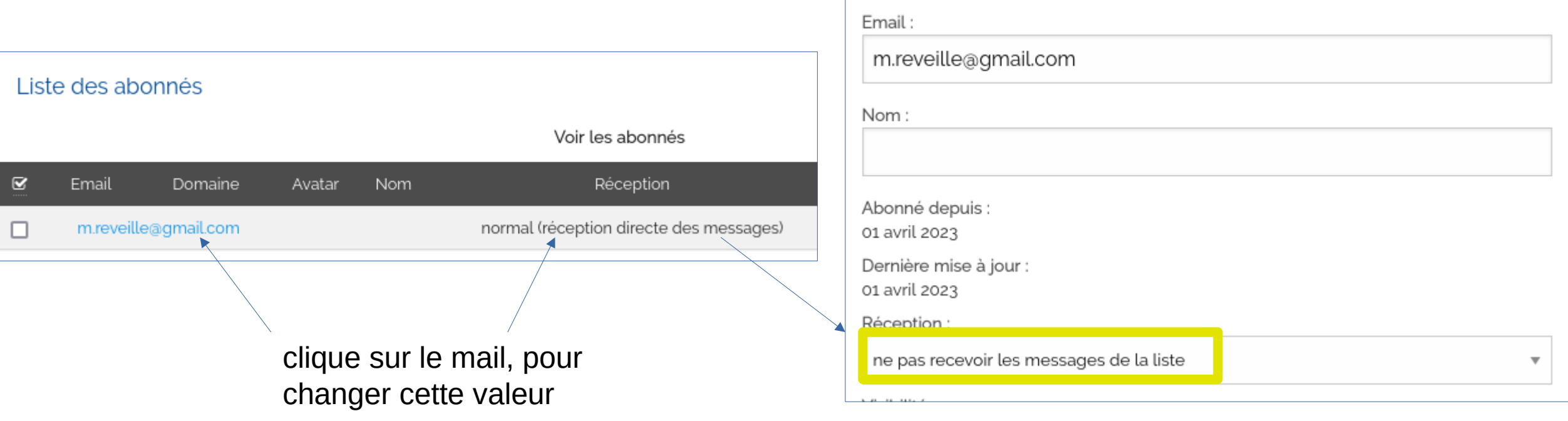

# Ajouter un⸱e gestionnaire de liste

Etre plusieurs gestionnaire d'une liste peut-être une bonne idée notamment quand il y a beaucoup de spam. Tu peux ajouter des personnes – qui auront les mêmes droits que toi – en cliquant sur le petit crayon à côté de « Propriétaire » dans la colonne de gauche. **Attention : il faut que ces personnes aient un compte Galilée, et que tu ajoutes le mail qu'iels utilisent sur Galilée**. Penser à cocher « Gestionnaire privilégié ».

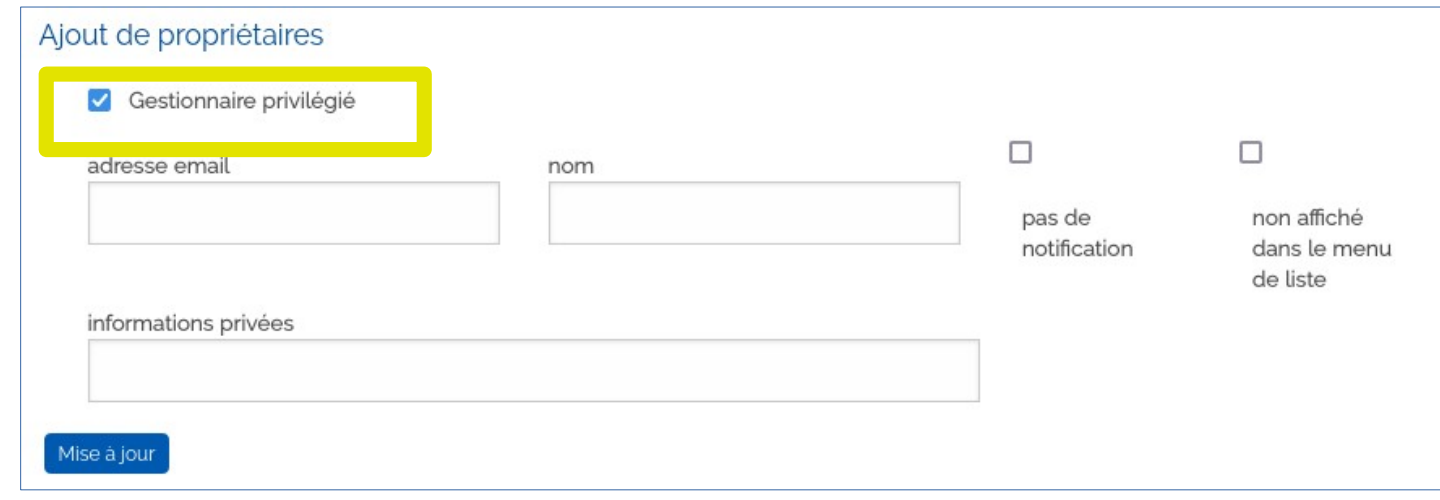

### Augmenter la taille des PJ autorisées

Par défaut, les listes ne laissent pas passer les pièces jointes de grosse taille, ce qui peut entrainer des mails à modérer alors qu'ils sont légitimes. Tu peux augmenter la taille des PJ dans « Admin » > « Configurer la liste » > « Diffusion/réception ». **0 signifie illimité.**

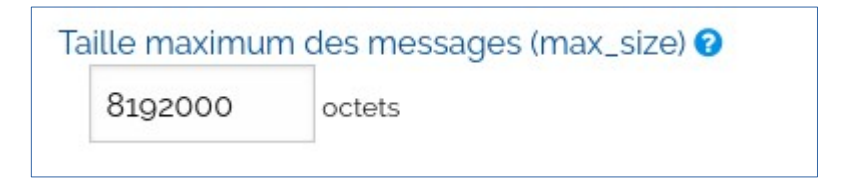

# Changer l'en-tête des mails de la liste

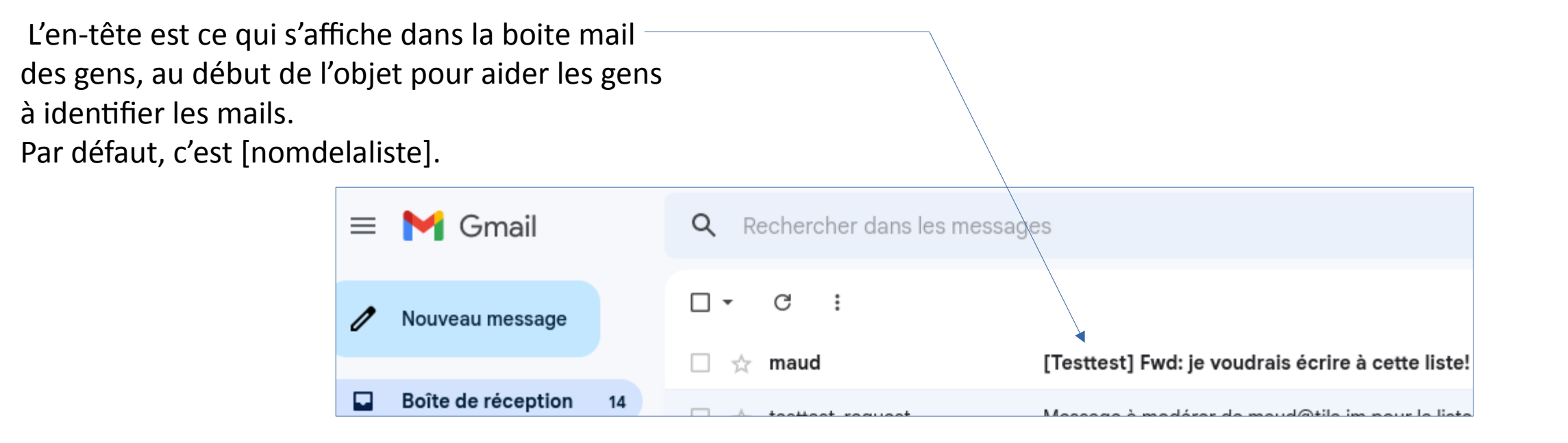

Pour le changer, il faut aller dans « Admin » > « Configurer la liste » > « Diffusion / réception » > « Marquage du sujet des messages »

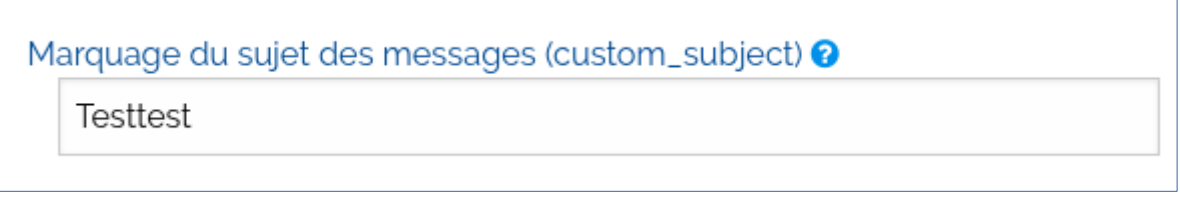

## Changer le message en pied des mails

De base, un petit message est ajouté à chaque mail qui passe sur une liste, qui donne des infos générales. Si tu veux ajouter des choses sur ta liste, tu peux aller dans « Admin » > « Configurer la liste » > « Messages-types ». Il faut choisir Ajouts aux messages diffusés > Editer Attachement de fin de message.

La syntaxe est un peu complexe. Si tu ne t'en sors pas, tu peux contacter l'Intercomcom

## Pour d'autres questions ou si tu galères

N'hésite pas à contacter la personne référente de Galilée dans ta région; et si tu ne sais pas qui c'est, tu peux écrire à l'Intercom-com qui gère le projet Galilée aux éclés.

**[intercomcom@md2t.eu](mailto:intercomcom@md2t.eu)**